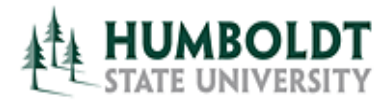

## **Enterprise Data Management**

**OBI Training, September 2013** 

## **Creating an Analysis with Column Selectors**

- 1. Create a New Analysis, and choose the Finance General Ledger subject area.
- 2. Add the following Fields:
	- a. Fund Fund
	- b. Account Object Group
	- c. Account Object Code
	- d. Measures Original Budget
	- e. Measures Revised Budget
	- f. Measures Actuals
	- g. Measures Encumbrances
	- h. Measures Balance Remaining
	- i. Measures % of Budget Spent

ౄ

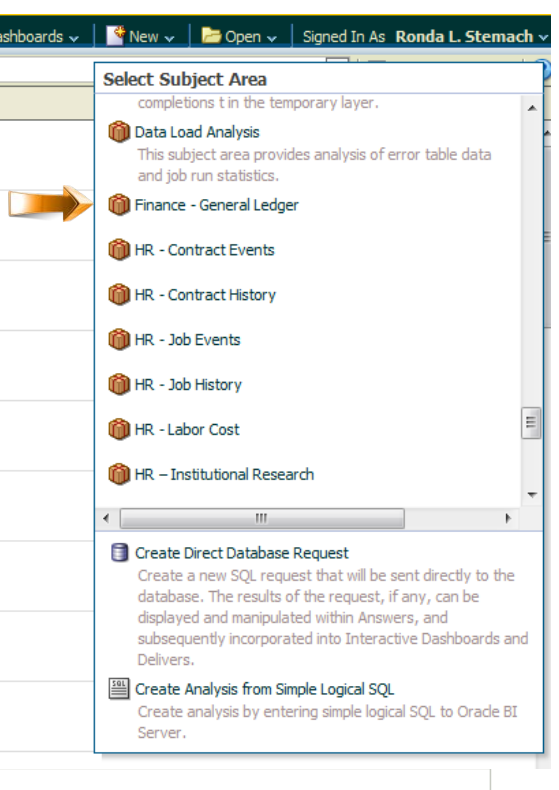

Your analysis should look like this:

Fund Account Measures 目 Fund 三、目 Object Group 三、<mark>日</mark> Original Budget 三、<mark>日</mark> Revised Budget 三、日 Actuals 三、日 Encumbrances 三、<mark>日</mark> Balance Remaining 三、日 Percent of Budget Spent 三、

3. Create a Filter:

Fiscal Year is equal to / is in 2013-2014 AND P Department (Current) is equal to / is in D10001 - PRESIDENT'S OFFICE

4. Click on the Results tab. In the Views pane at bottom left, click the New button  $\Box^{\diamond}$  and then click "Column Selector". You will see the following:

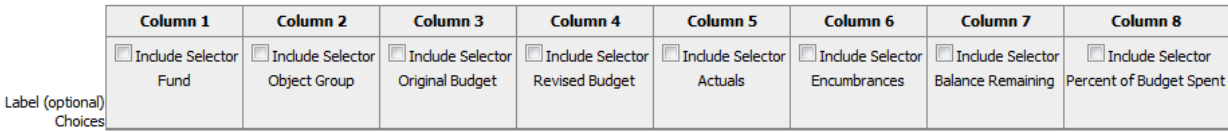

5. Check the First TWO boxes, indicating that the first two columns will be used as column selectors. The default value for each column selector will be what they started as: Fund for Column 1 and Object Group for Column 2.

The way you add values you want to see appear in each column is by selecting a column (it will highlight in yellow), and then double-clicking fields from the left Subject Area Pane. They will appear in the column selector in the order that you clicked. You cannot reorder them – if you want to change the order, remove the selections using the red X and then double click again to add them in the order you want them to appear.

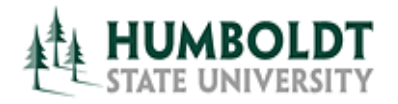

## **Enterprise Data Management**

**OBI Training, September 2013** 

For Fund, add DIVISION, MBU AND DEPARTMENT (current).

For Object Group, add DIVISON, MBU, DEPARTMENT, FUND and ACCOUNT.

Add Labels to each column of "Select Column 1" and "Select Column 2".

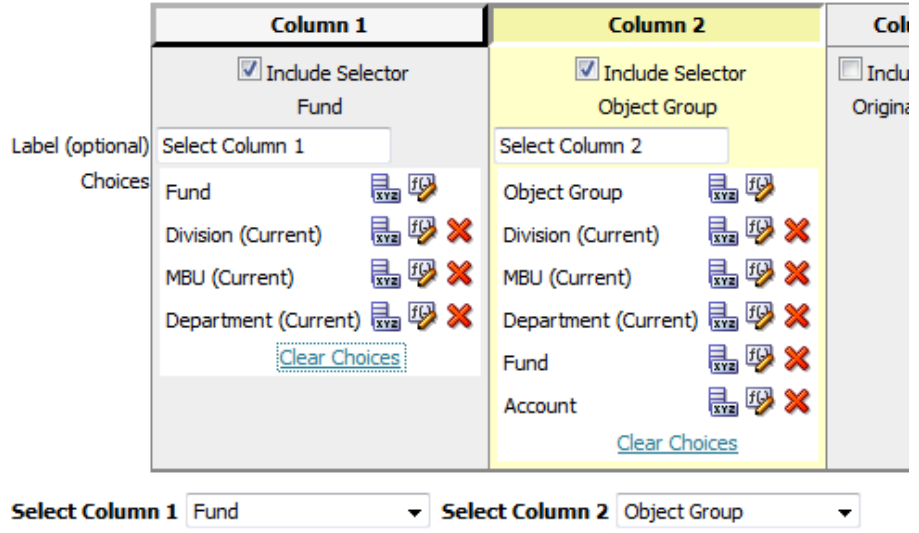

Click Done when finished.

6. Add the column selector view to your report, above your table. Use the format button in the right corner of the column selector section to format so the column selector fields are left aligned.

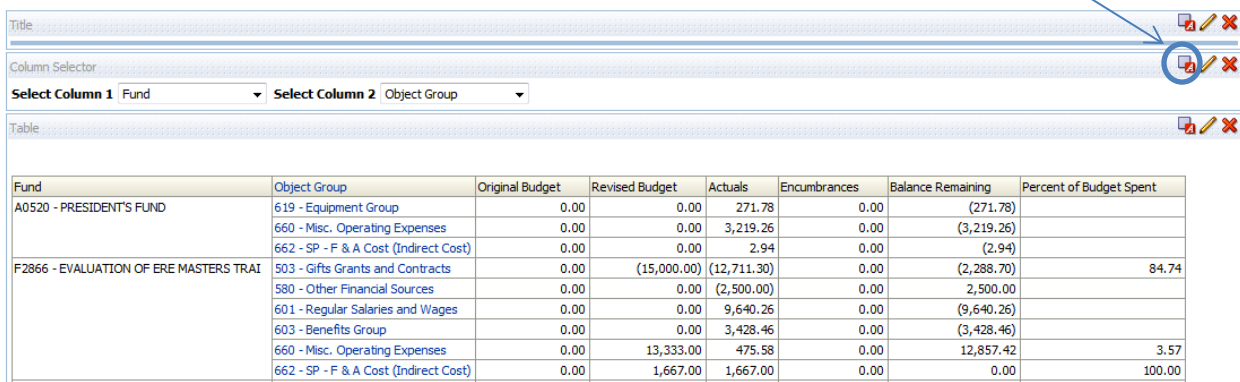

7. Experiment with changing the values of the columns in the column selector and viewing the results.